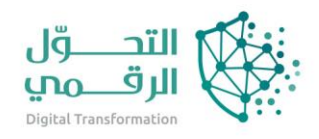

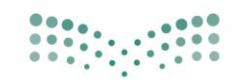

وزارة التصليم Ministry of Education

دليل خدمات نظام نور

# برنامج المكافآت واإلعانات

اسم النظام/المنصة: نظام نور تاريخ الدليل: 15/5/2023

## المحتويات

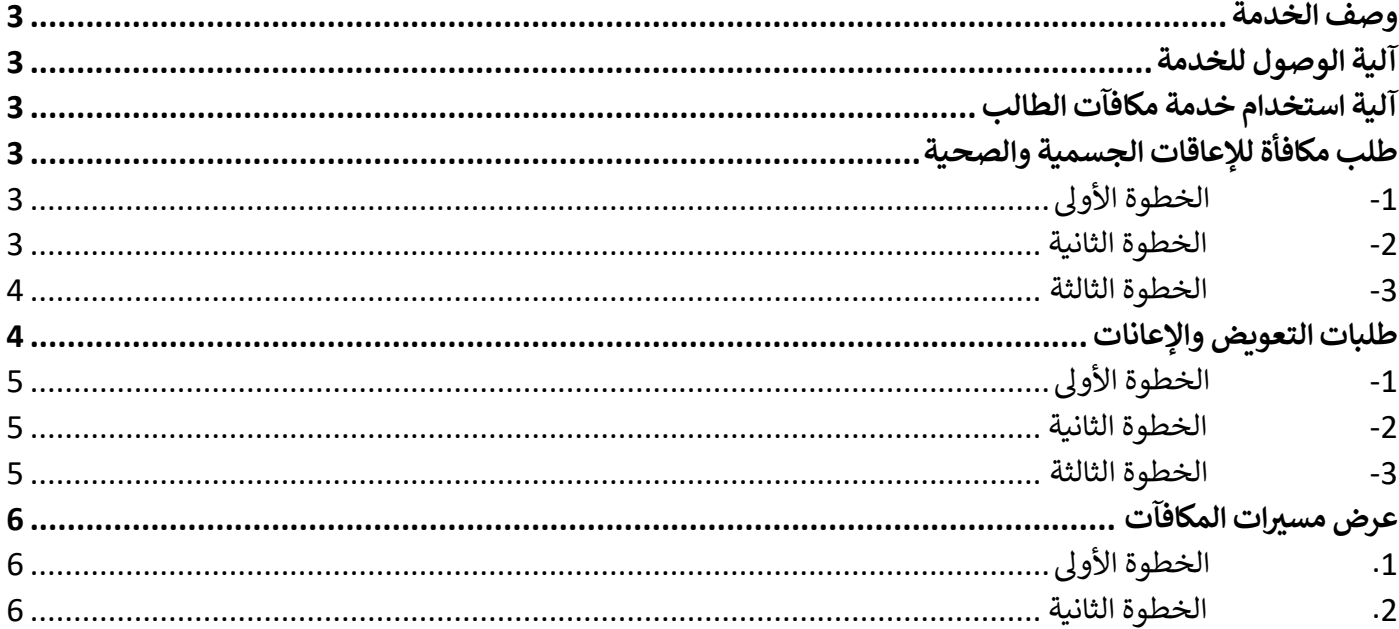

### <span id="page-2-1"></span><span id="page-2-0"></span>برنامج المكافآت واإلعانات

وصف الخدمة تتيح هذه الخدمة إمكانية الاستعلام عن صرف المكافآت التي أقرتها الدولة للطلاب المستحقين لها

آلية الوصول للخدمة أولًا / تسجيل الدخول الى حساب ولي الامر والدخول الى خدمة المكافآت والإعانات الموجوده في الصفحة الرئيسية.

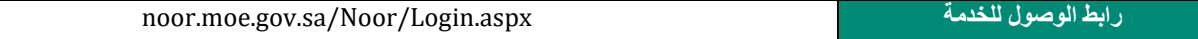

<span id="page-2-2"></span>آلية استخدام خدمة مكافآت الطالب

<span id="page-2-4"></span><span id="page-2-3"></span>طلب مكافأة لإلعاقات الجسمية والصحية

-1 الخطوة األولى الدخول على الصفحة الرئيسية في حساب ولي الامر ومن ثم اختيار المكافآت والإعانات وهي تتيح لولي الأمر إمكانية طلب مكافأة للإعاقات الجسمية والصحية للطلاب الذين تم ربطهم به على النظام.

تظهر قائمة "المكافآت واإلعانات" في الصفحة الرئيسية على الشكل التالي:

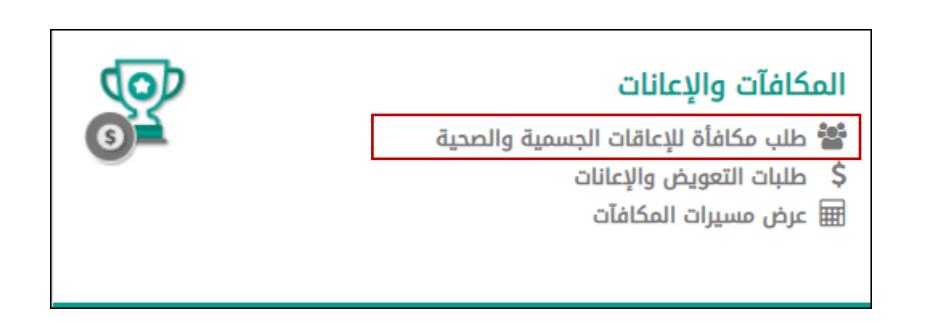

<span id="page-2-5"></span>-2 الخطوة الثانية

عند النقر على رابط "طلب مكافأة لإلعاقات الجسمية والصحية"، ستظهر الصفحة التالية:

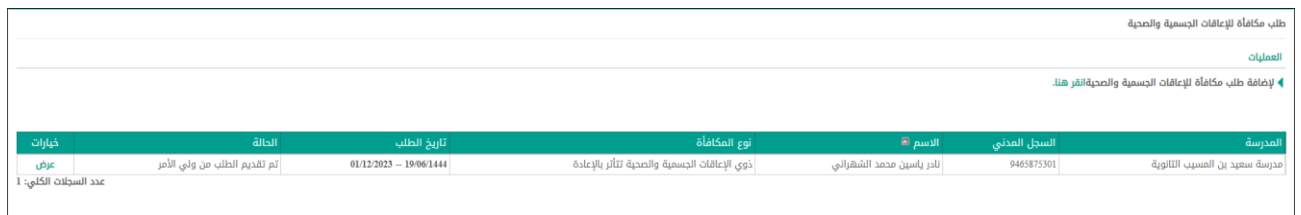

تعرض الصفحة قائمة بطلبات المكافأة للإعاقات الجسمية والصحية التي تم تقديمها مسبقاً، حيث يظهر لكل منها اسم الطالب واسم المدرسة والسجل المدني ونوع المكافأة وتاريخ الطلب والحالة باإلضافة إلى إمكانية عرض الطلب.

#### <span id="page-3-0"></span>-3 الخطوة الثالثة

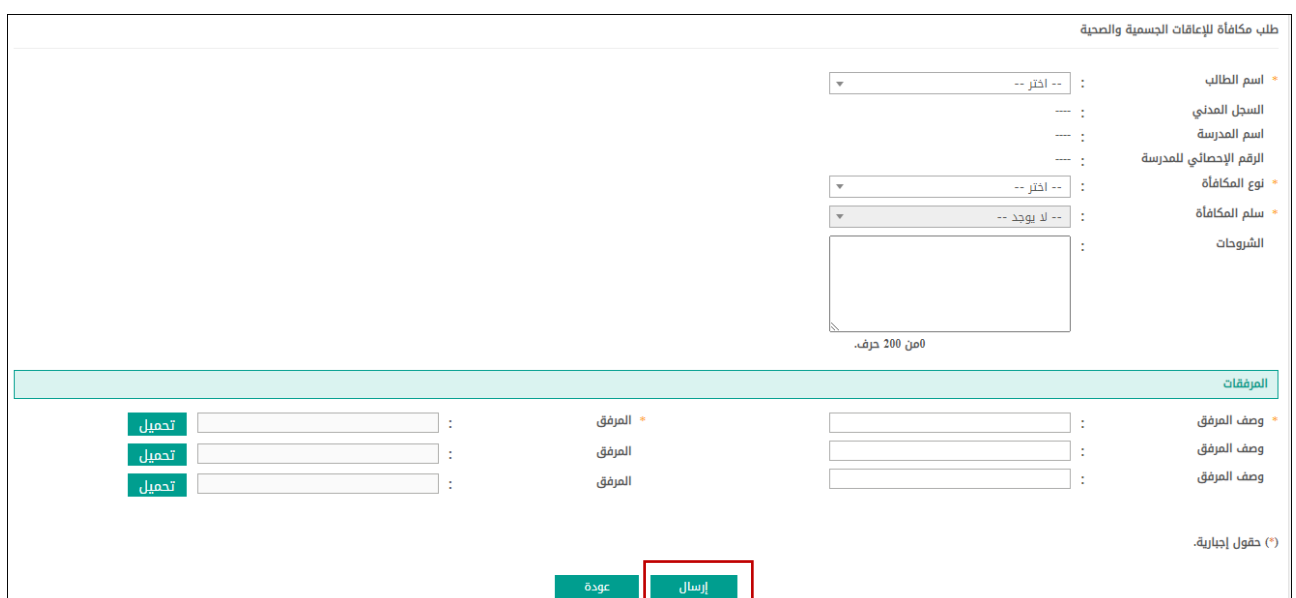

<sub>انقر رابط (</sub> لإضافة طلب مكافأة للإعاقات الجسمية والصحيةانقر هنا. <sub>)</sub>، <sub>وستظهر</sub> الصفحة التالية:

اختر اسم الطالب، وستظهر بيانات الطالب تلقائياً في حقل السجل المدني واسم المدرسة والرقم الإحصائي للمدرسة،

اختر نوع المكافأة وسلم المكافأة، كل في حقله المخصص،

أدخل الشروحات، إن وجدت،

حمّل المرفق وأدخل وصف المرفق، كل في حقله المخصص،

انقر زر (إرسال) لإرسال الطلب، أو انقر زر (عودة) للرجوع للصفحة السابقة.

<span id="page-3-1"></span>طلبات التعويض واإلعانات

#### <span id="page-4-0"></span>-1 الخطوة األولى

الدخول على الصفحة الرئيسية في حساب ولي الامر ومن ثم اختيار المكافآت والإعانات وهي تتيح لولي الأمر إمكانية استعراض طلبات التعويض والإعانات التي تم تقديمها مسبقاً للطلاب الذين تم ربط ملفاتهم بولي الأمر أو إضافة طلب جديد .

تظهر قائمة " المكافآت واإلعانات " في الصفحة الرئيسية على الشكل التالي:

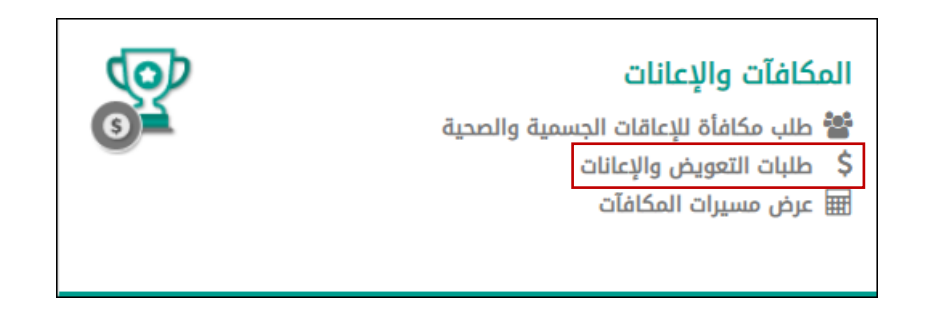

#### <span id="page-4-1"></span>-2 الخطوة الثانية

عند النقر على رابط "طلبات التعويض واإلعانات" ستظهر الصفحة التالية:

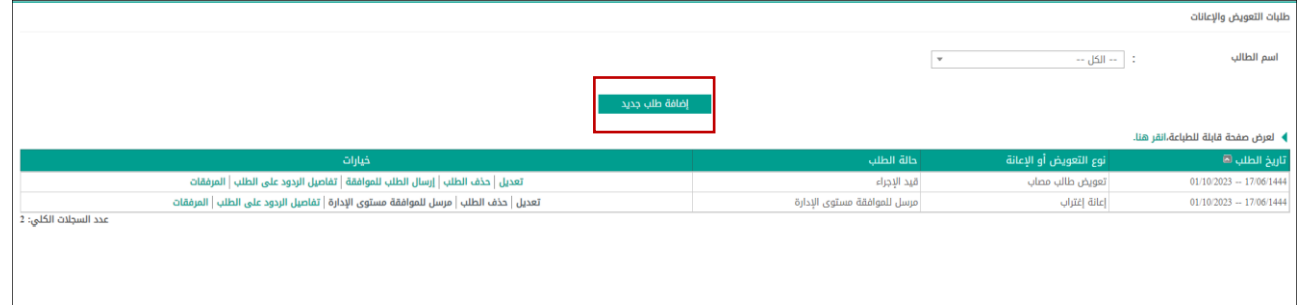

نعرض الصفحة قائمة بطلبات التعويض والإعانات التي تم تقديمها مسبقاً للطلاب الذين تم ربط ملفاتهم بولي الأمر ، إن وجدت، حيث يظهر لكل منها تاريخ الطلب ونوع التعويض أو الإعانة وحالة الطلب بالإضافة إلى حقل خيارات والذي يمكن من خلاله تعديل الطلب أو حذفه أو إرساله للموافقة أو الاطلاع على تفاصيل الردود على الطلب

#### <span id="page-4-2"></span>-3 الخطوة الثالثة

انقر زر (إضافة طلب جديد)، وستظهر الصفحة كالآتي:

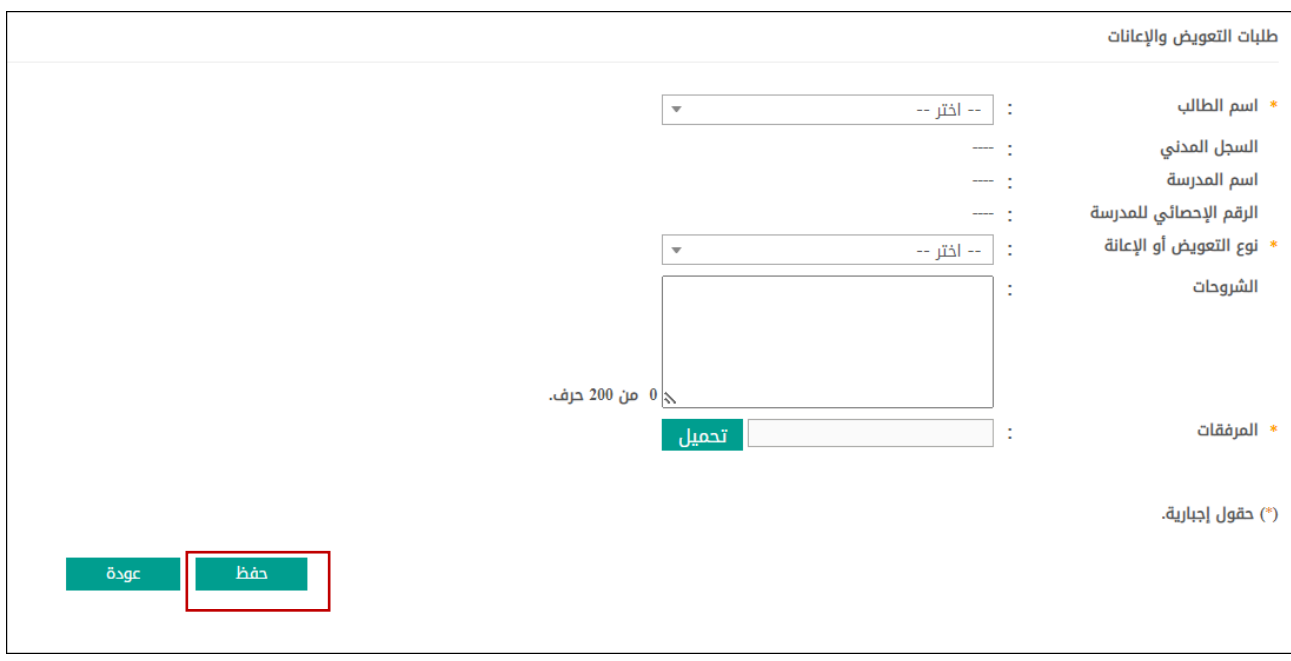

- اختر اسم الطالب، وستظهر بيانات الطالب تلقائياا في حقل السجل المدني واسم المدرسة والرقم اإلحصائي للمدرسة،
	- أدخل نوع التعويض أو اإلعانة،
		- أدخل الشروحات، إن وجدت،
			- أدخل المرفقات،
	- انقر زر )حفظ( للمتابعة، أو زر )عودة( للرجوع إلى الصفحة السابقة.

<span id="page-5-0"></span>عرض مسيرات المكافآت

<span id="page-5-1"></span>.1 الخطوة األولى

الدخول على الصفحة الرئيسية في حساب ولي الامر ومن ثم المكافآت والإعانات يتم من خلال هذه الصفحة عرض مسيرات المكافآت للطلاب الذين تم ربط ملفاتهم بولي الأمر.

تظهر قائمة "المكافآت واإلعانات" في الصفحة الرئيسية على الشكل التالي:

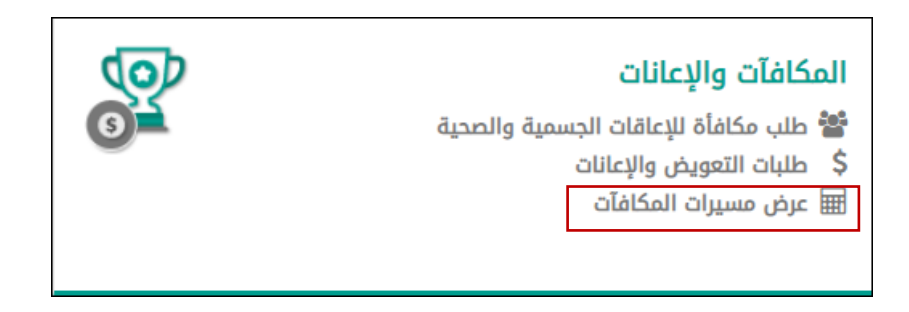

<span id="page-5-2"></span>.2 الخطوة الثانية

عند النقر انقر رابط "عرض مسيرات المكافآت"، ستظهر الصفحة كاآلتي:

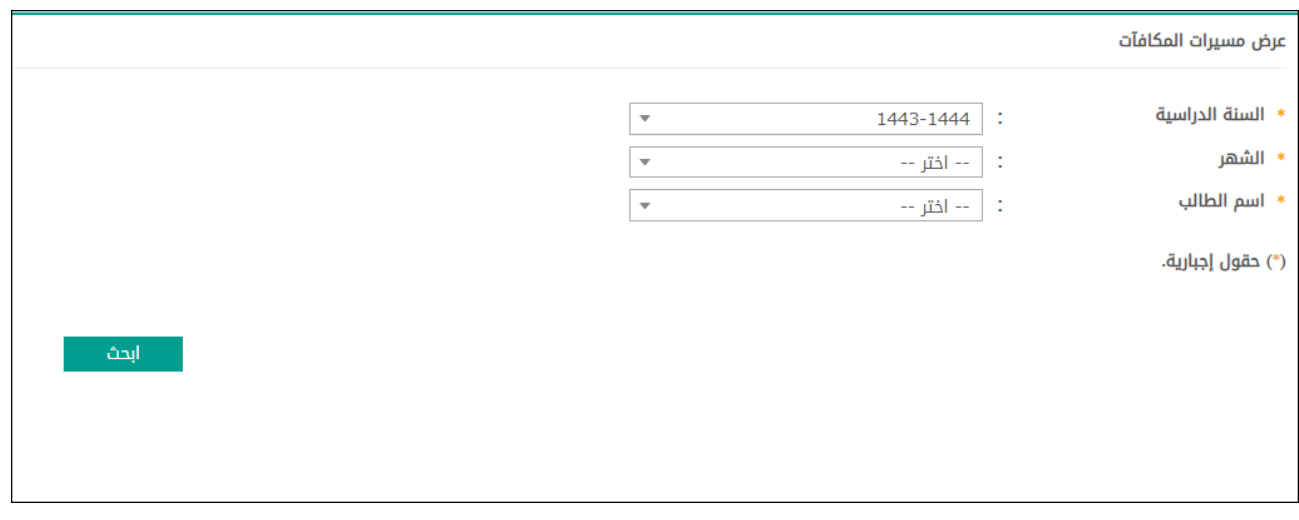

- أدخل السنة الدراسية،
	- أدخل الشهر،
	- اختر اسم الطالب،
	-
- انقر زر (ابحث) وستظهر قائمة بمسيرات المكافآت للطالب حسب مدخلات البحث، إن وجدت.